# **ÎLIGHTING**

# **IL-AN-GB-3P**

### **Руководство пользователя**

### **Технические характеристики**

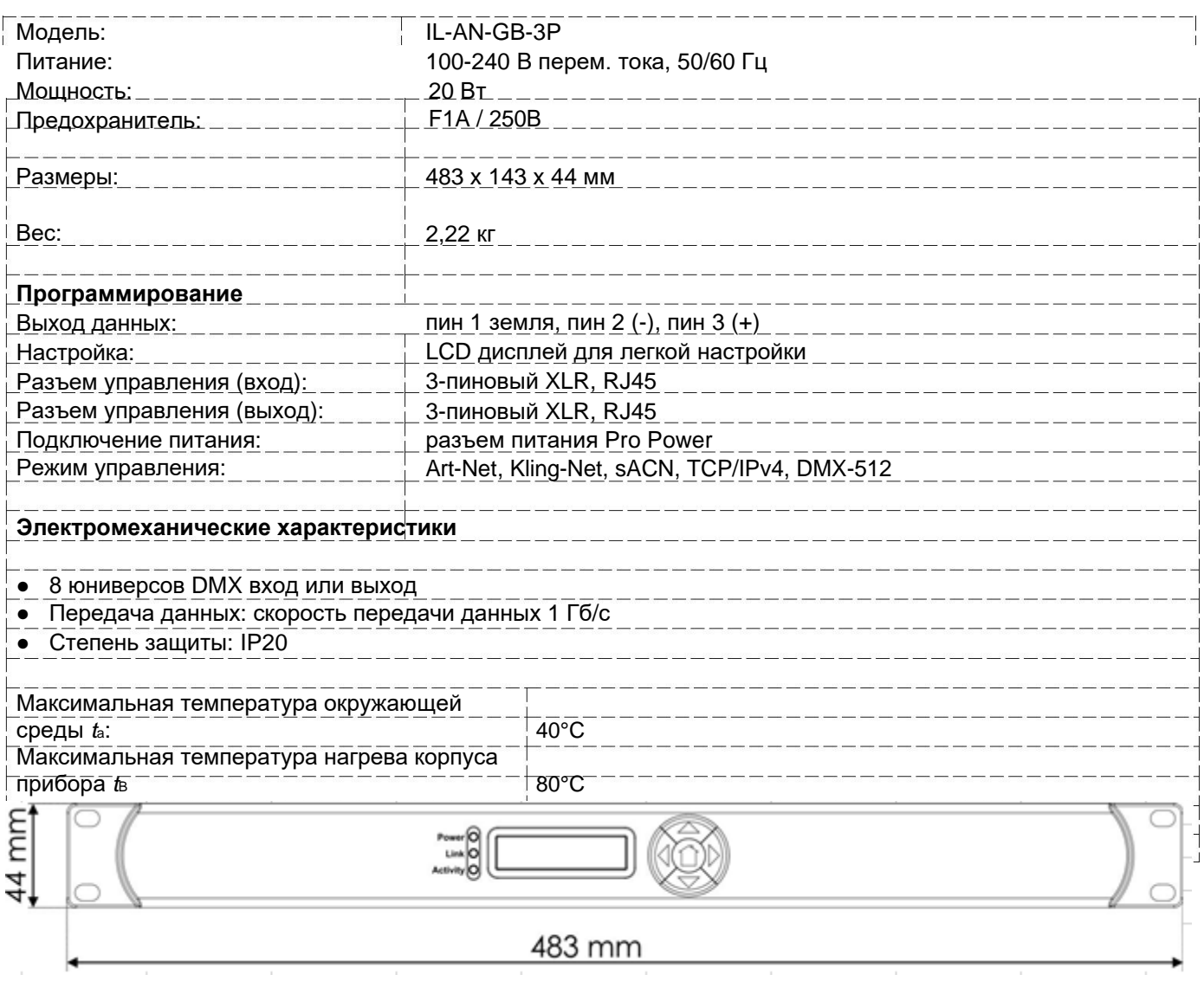

### **Размеры**

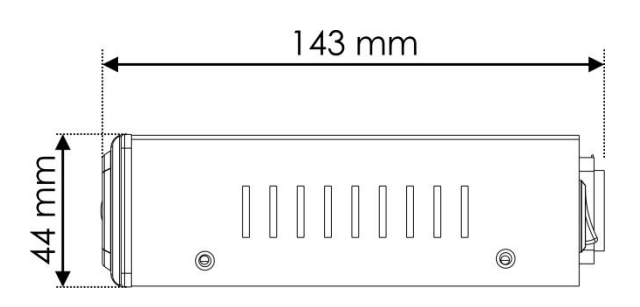

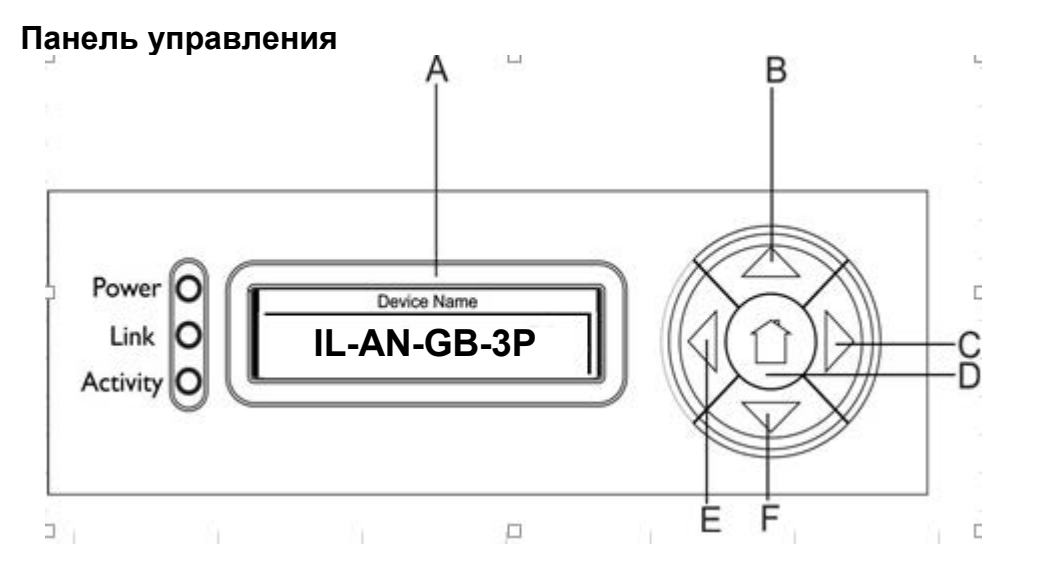

- A) Дисплей OLED
- B) Клавиша ВВЕРХ
- C) Клавиша ВПРАВО
- D) Клавиша Home
- E) Клавиша ВЛЕВО
- F) Клавиша ВПРАВО

#### **Статус меню**

На стартовом экране ( $\lfloor \frac{\ln \text{max-SP}}{2} \rfloor$ ) вы можете увидеть четыре различных режима. Это дает вам мгновенную информацию о 4 важных параметрах. С помощью клавиш "**ВВЕРХ**/**ВНИЗ**" вы можете переключаться между 4 режимами. **IL-AN-GB-3P**

8

 $\mathsf{x}$ 

X

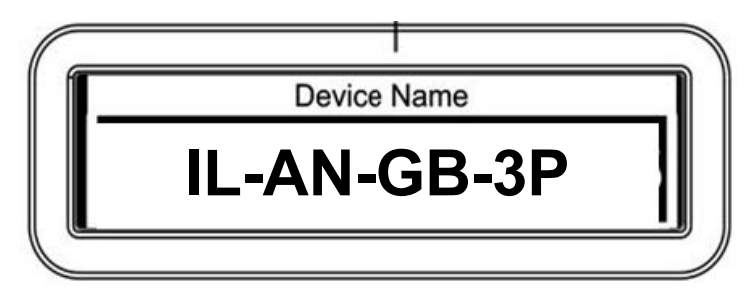

**Port Status** 

 $\boldsymbol{\mathsf{x}}$ 

5

 $\boldsymbol{\mathsf{x}}$ 

6

 $\mathbf{x}$ 

 $3<sup>1</sup>$  $\overline{4}$ 

 $\mathsf{x}$ 

Device ID

ID: 000

**IP Address** 

002.000.000.002

 $\overline{2}$ 

в

-1

 $\mathbf x$ 

В этом режиме отображается имя устройства, которое можно изменить в главном меню. Для получения подробной информации см. "**1. Переименование**".

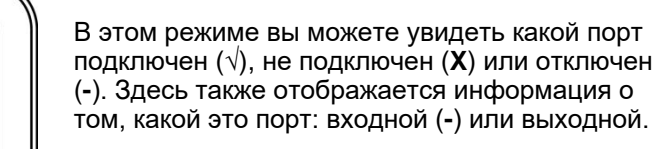

В этом режиме отображается ID прибора. Его можно установить в главном меню. Для получения подробной информации см. "**6. Установка ID прибора**".

В этом режиме отображается IP-адрес прибора. Его можно установить в главном меню (см. **"3. Установка IP-адреса"**) или получить непосредственно с сетевого коммутатора.

#### **Опции главного меню**

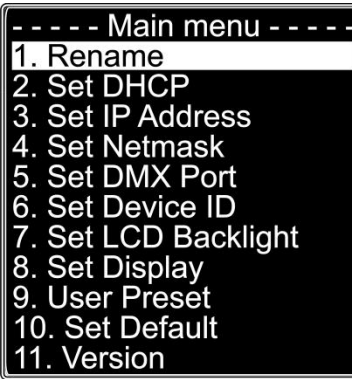

- 1. Переименование
- 2. Установка DHCP
- 3. Установка IP-адреса
- 4. Установка маски подсети
- 5. Настройка порта DMX
- 6. Установка ID прибора
- 7. Настройка подсветки LCD
- 8. Настройка дисплея
- 9. Пользовательские пресеты
- 10. Установка значений по умолчанию
- 11. Версия

**Примечание:** если в течение 10 секунд отсутствуют команды, прибор перейдет на стартовый экран (Status Menu)

#### **1. Переименование**

- 1) Нажмите клавишу **ВЛЕВО** для перехода в главное меню.
- 2) В главном меню, используя клавиши **ВВЕРХ/ВНИЗ** для выбора **Rename** и нажмите клавишу **ВПРАВО** для открытия подменю. На дисплее отобразится:

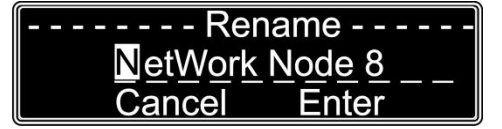

- 3) Нажмите клавишу **ВВЕРХ**/**ВНИЗ** для переключения между **Cancel** или **Enter**.
- 4) Нажмите клавишу **ВПРАВО** для выбора буквы. Выбранная буква будет подсвечена.
- 5) Нажмите клавишу **ВВЕРХ**/**ВНИЗ** для изменения выбранной буквы. Нажмите клавишу **ВПРАВО** для подтверждения
- 6) Нажмите клавишу **ВЛЕВО** для возврата к предыдущему шагу.
- 7) После редактирования имени нажмите клавишу **ВВЕРХ**/**ВНИЗ** для выбора **Cancel** для выхода без сохранения или **Enter** для сохранения настроек.
- 8) Нажмите клавишу **ВПРАВО** для подтверждения выбранной опции.

#### **2. Устанока DHCP**

- 1) Нажмите клавишу **ВЛЕВО** для перехода в главное меню.
- 2) В главном меню нажмите **ВВЕРХ/ВНИЗ** для выбора **Set DHCP** и нажмите клавишу **ВПРАВО** для открытия подменю. На дисплее отобразится:

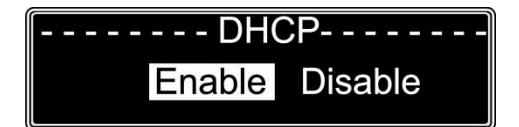

- 3) Нажмите **ВВЕРХ**/**ВНИЗ** для переключения между **Enable** и **Disable**.
- 4) Выбранная опция будет подсвечена.
- 5) Нажмите клавишу **ВПРАВО** для подтверждения выбранной опции.
- 6) Если вы выберете **Enable,** сетевой коммутатор автоматически установит для устройства IP-адрес.
- 7) Если вы выберете **Disable**, вам нужно будет установить IP-адрес вручную.

#### **3. Установка IP-адреса**

- 1) Нажмите клавишу **ВЛЕВО** для перехода в главное меню.
- 2) В главном меню нажмите клавишу **ВВЕРХ/ВНИЗ** для выбора **Set IP Address** и нажмите **ВПРАВО** для открытия подменю. На дисплее отобразится:

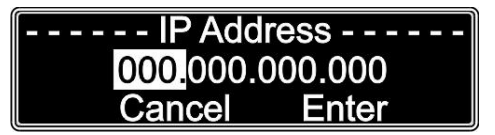

- 3) Нажмите **ВВЕРХ**/**ВНИЗ** для переключения между **Cancel** или **Enter**.
- 4) Нажмите **ВВЕРХ** для выбора одного из трех цифр. Выбранные цифры будут подсвечены.
- 5) Нажмите **ВВЕРХ**/**ВНИЗ** для изменения цифр (0-255).
- 6) Нажмите **ВЛЕВО** для возврата к предыдущему шагу.
- 7) После редактирования цифр нажмите **ВВЕРХ**/**ВНИЗ** для выбора **Cancel** или **Enter**.
- 8) Нажмите **ВПРАВО** для подтверждения выбранной опции.

#### **4. Установка маски подсети**

- 1) Нажмите **ВЛЕВО** для перехода в главное меню.
- 2) В главном меню нажмите клавишу **ВВЕРХ/ВНИЗ** для выбора **Set Netmask** и нажмите **ВПРАВО** для открытия подменю. На дисплее отобразится:

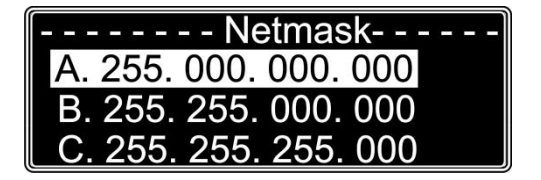

- 3) Нажмите **ВВЕРХ**/**ВНИЗ** для переключения между опциями **A**, **B** и **C**.
- 4) Выбранная опция будет подсвечена.
- 5) Нажмите **ВПРАВО** для подтверждения выбранной опции.

#### **5. Настройка порта DMX**

- 1) Нажмите **ВЛЕВО** для перехода в главное меню.
- 2) В главном меню нажмите **ВВЕРХ/ВНИЗ** для выбора **Set DMX PORT** и нажмите клавишу **ВПРАВО** для открытия подменю. На дисплее отобразится:

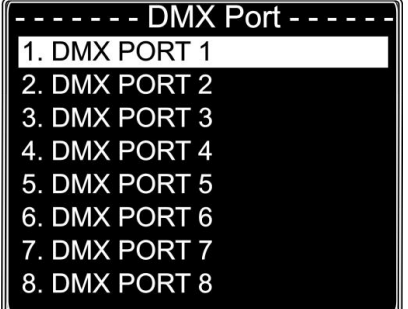

- 3) Нажмите **ВВЕРХ**/**ВНИЗ** для переключения между портами 1-8.
- 4) Нажмите **ВПРАВО** для выбора порта. Выбранный порт будет подсвечен.
- 5) На дисплее отобразится:

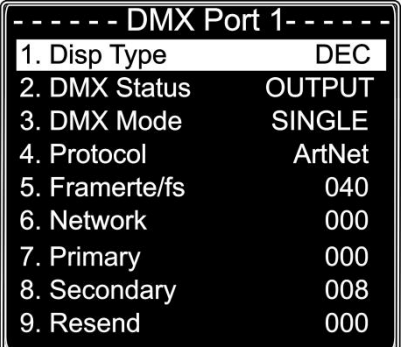

- 6) Нажмите **ВВЕРХ**/**ВНИЗ** для переключения между 9 опциями. Более подробное объяснение смотрите на следующей странице.
- 7) Нажмите **ВПРАВО** для выбора опции. Выбранная опция будет подсвечена.
- 8) Нажмите **ВВЕРХ**/**ВНИЗ** для редактирования выбранной опции и подтвердите, нажав **ВПРАВО**
- 8) Нажмите **ВЛЕВО** для возврата в предыдущее подменю.
- 9) Нажмите **ВЛЕВО** еще раз для возврата в главное меню.

# **ÎLIGHTING**

#### **Объяснение опций DMX-порта**

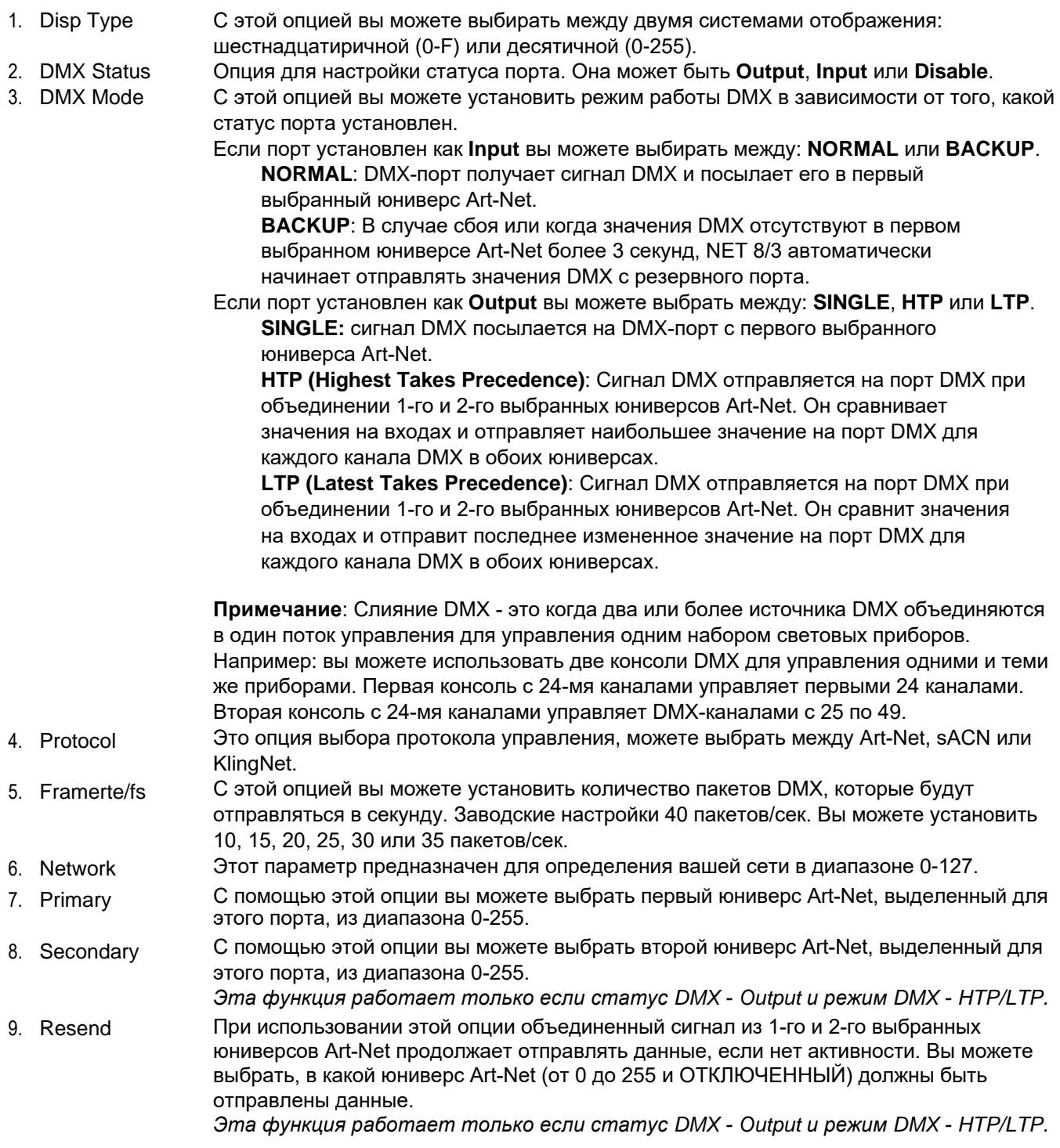

#### **6. Установка ID прибора**

- 1) Нажмите **ВЛЕВО** для перехода в главное меню.
- 2) В главном меню нажмите **ВВЕРХ/ВНИЗ** для выбора **Set Device ID** и нажмите **ВПРАВО** для перехода в подменю. На дисплее отобразится:

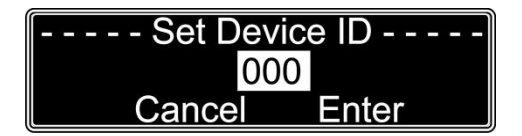

- 3) Нажмите **ВВЕРХ**/**ВНИЗ** для переключения между **Cancel** и **Enter**.
- 4) Нажмите **ВПРАВО** для выбора номера. Выбранный номер будет подсвечен.
- 5) Нажмите **ВВЕРХ**/**ВНИЗ** для изменения выбранного номера в диапазоне 0-255.
- 6) После редактирования номера нажмите **ВЛЕВО** для возврата к предыдущему шагу.
- 7) Нажмите **ВВЕРХ**/**ВНИЗ** для выбора **Cancel** или **Enter**.
- 8) Нажмите **ВПРАВО** для подтверждения выбранной опции.

#### **7. Настройка подсветки LCD**

- 1) Нажмите **ВЛЕВО** для перехода в главное меню.
- 2) В главном меню нажмите **ВВЕРХ/ВНИЗ** для выбора **LCD Backlight** и нажмите **ВПРАВО** для открытия подменю. На дисплее отобразится:

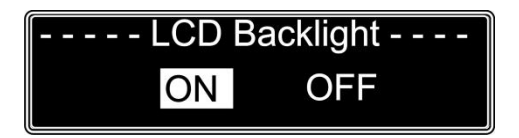

3) Нажмите **ВВЕРХ**/**ВНИЗ** для выбора "**ON**" или "**OFF**".

- 4) Выбранная опция будет подсвечена.
- 5) Если вы выберете "**ON**", LCD-дисплей всегда будет включен.
- 6) Выберите "**OFF**" и дисплей будет отключаться в случае бездействия в течение 30 секунд.

Нажмите любую клавишу и LCD-дисплей снова включится.

7) Нажмите **ВПРАВО** для подтверждения выбранной опции.

#### **8. Настройка дисплея**

- 1) Нажмите **ВЛЕВО** для перехода в главное меню.
- 2) В главном меню нажмите **ВВЕРХ/ВНИЗ** для выбора **Set Display** и нажмите **ВПРАВО** для открытия подменю. На дисплее отобразится:

![](_page_5_Figure_24.jpeg)

- 3) Нажмите **ВВЕРХ**/**ВНИЗ** для выбора "**Normal**" или "**Inversion**".
- 4) Выбранная опция будет подсвечена.
- 5) Если вы выберете "**Normal**" текст на LCD-дисплее будет отображаться нормально.
- 6) Выберите "**Inversion**" текст на LCD-дисплее будет перевернут.
- 7) Нажмите **ВПРАВО** для подтверждения выбранной опции.

#### **9. Пользовательские пресеты**

- 1) Нажмите **ВЛЕВО** для перехода в главное меню.
- 2) В главном меню нажмите **ВВЕРХ/ВНИЗ** для выбора **User preset** и нажмите **ВПРАВО** для открытия подменю. На дисплее отобразится:

![](_page_6_Picture_4.jpeg)

- 3) Нажмите **ВВЕРХ**/**ВНИЗ** для перехода между опциями:
- **8 входов**: нод преобразует 8 DMX-входов в 8 отдельных юниверсов Art-Net.
- **DMX Split 1- 7**: DMX сплиттер с 1 входом и 7 изолированными выходами DMX. DMX порт 1 - это вход, а DMX порты 2-8 это выходы.
- **DMX Split 1-3**: DMX сплиттер с 2 входами и 3 изолированными DMX-выходами.

DMX порт 1 - это вход, DMX порты 2-4 это выходы. DMX порт 5 это вход, а DMX порты 6-8 это выходы.

**DMX Clone**: нод преобразует 4 DMX-входа в 4 отдельных юниверса Art-Net и клонируют 4 iвходных сигнала на DMX порты 5-8. Необходимо выполнить настройку сети в соответствии с инструкциями по вашей сети и приемником Art-Net.

**Режим Isolated**: нод получает 8 отдельных Art-Net юниверсов посылает их в 8 DMX-выходов. Необходимо выполнить настройку сети в соответствии с инструкциями по

вашей сети и приемником Art-Net.

4) Выберите один из 5 предварительно запрограммированных пресетов, выбранный пресет будет подсвечен.

5) Нажмите **ВПРАВО** для подтверждения выбранного пресета.

**10. Установка значений по умолчанию**

- 1) Нажмите **ВЛЕВО** для перехода в главное меню.
- 2) В главном меню нажмите **ВВЕРХ/ВНИЗ** для выбора **Set Default** и нажмите клавишу **ВПРАВО** для открытия подменю. На дисплее отобразится:

![](_page_6_Figure_18.jpeg)

- 3) Нажмите **ВВЕРХ**/**ВНИЗ** для выбора "**NO**" или "**YES**".
- 4) Выбранная опция будет подсвечена.
- 5) Если вы выберете "**Yes**", прибор сбросится к заводским настройкам.
- 6) Нажмите **ВПРАВО** для подтверждения выбранной опции.

#### **11. Версия**

- 1) Нажмите **ВЛЕВО** для перехода в главное меню.
- 2) В главном меню нажмите **ВВЕРХ/ВНИЗ** для выбора **Version** и нажмите **ВПРАВО** для открытия подменю. На дисплее отобразится:

![](_page_6_Figure_26.jpeg)

3) На дисплее отобразится текущая версия программного обеспечения устройства.

# **ÎLIGHTING**

### **Устранение неисправностей**

![](_page_7_Picture_354.jpeg)

![](_page_7_Picture_3.jpeg)

![](_page_7_Picture_4.jpeg)

**Компания Image Show Адрес: Москва, ул.Бибиревская д.8 к.1 оф.307 Email: info@image-show.ru Тел.: +74992903217**

**Сайт: www.image-show.ru**

![](_page_7_Picture_7.jpeg)